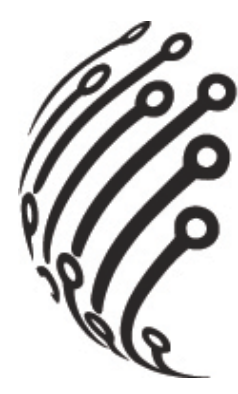

# **РУКОВОДСТВО ПО ЭКСПЛУАТАЦИИ**

# Мобильный видеорегистратор **АйТек ПРО MNVR-04S GPS/Wi-Fi/4G**

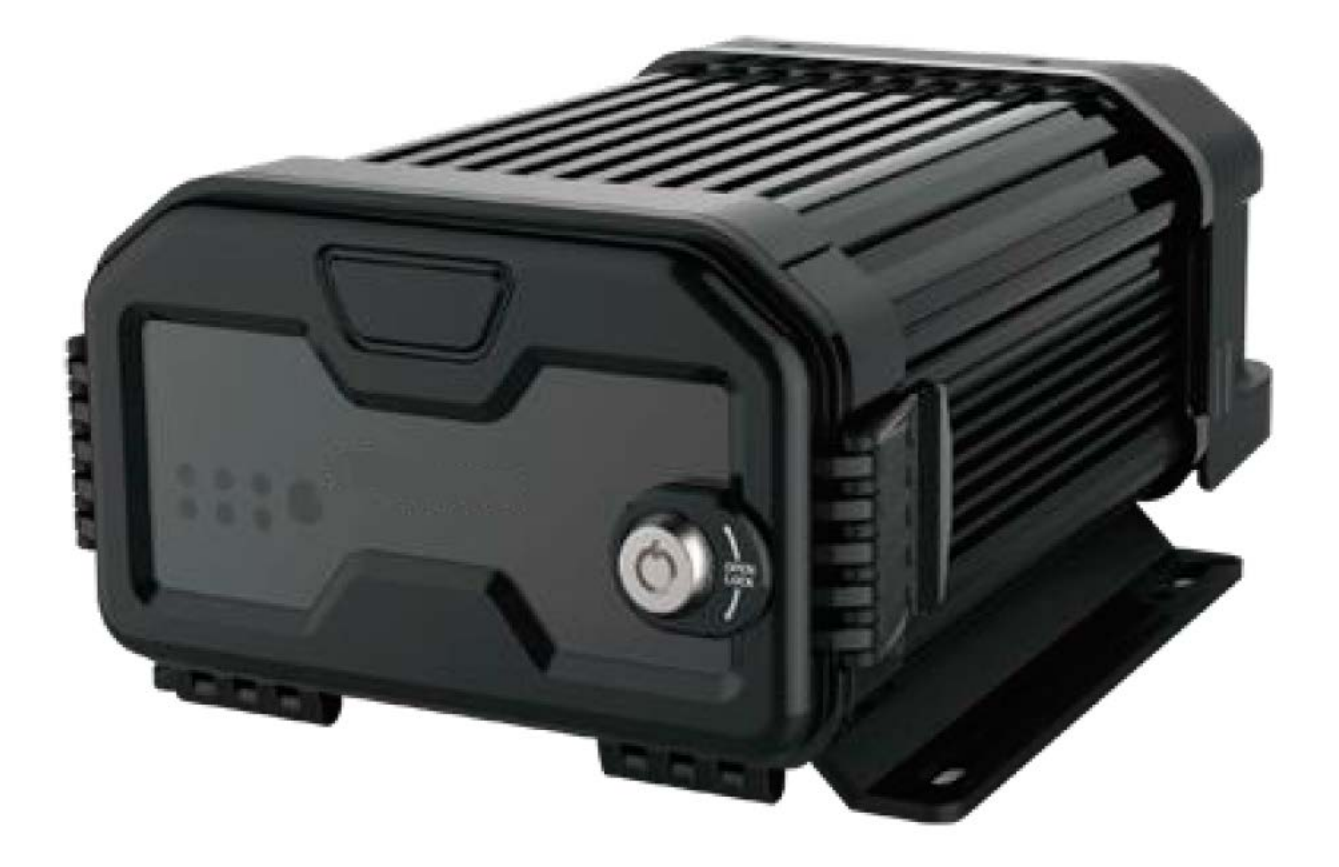

www.itech-cctv.ru

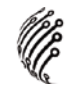

## **СХЕМА ПОДКЛЮЧЕНИЯ**

#### **Вариант №1.**

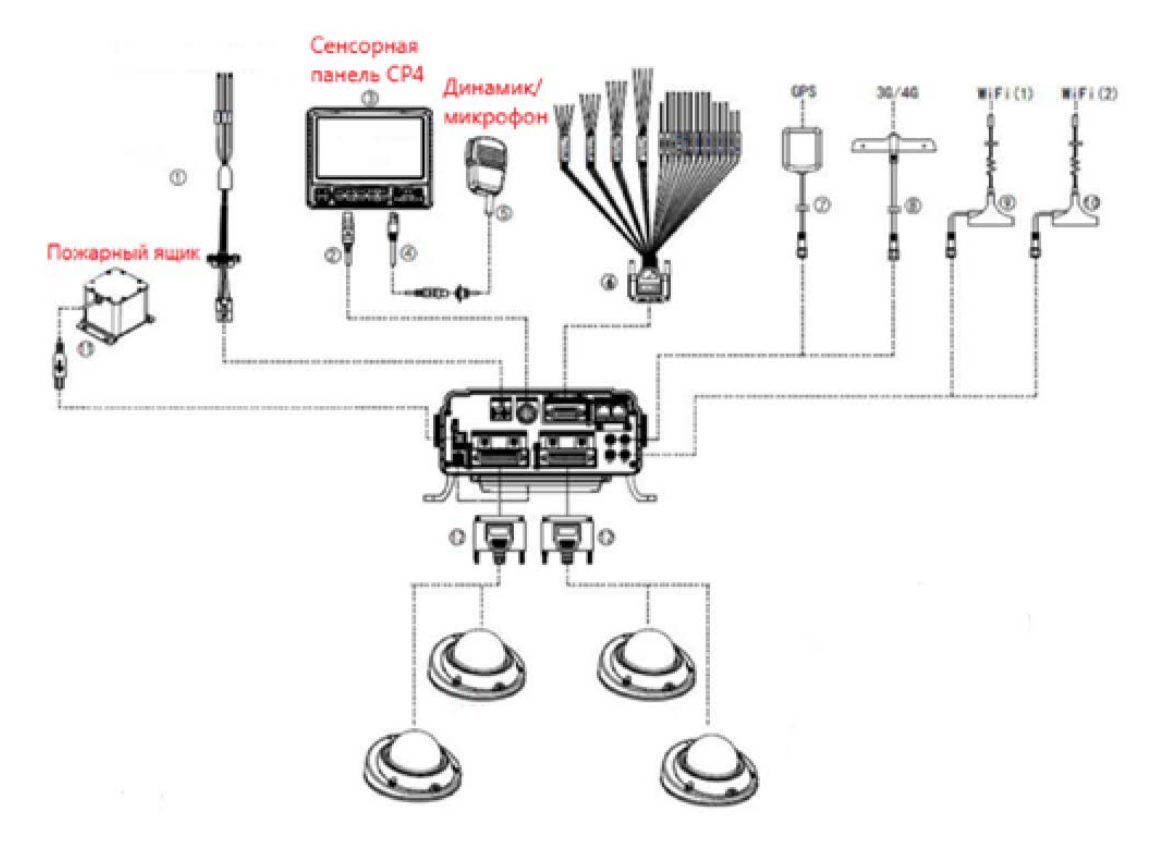

#### **Вариант №2.**

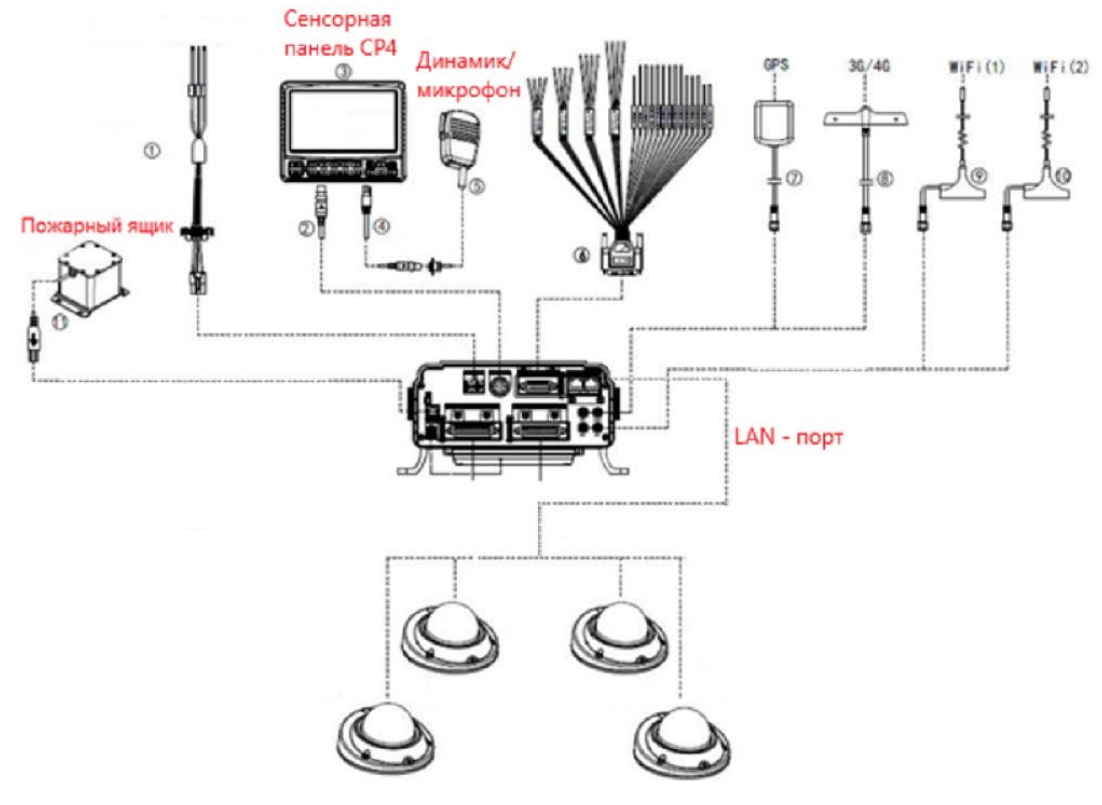

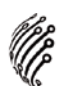

#### **УСТАНОВКА ЖЕСТКОГО ДИСКА**

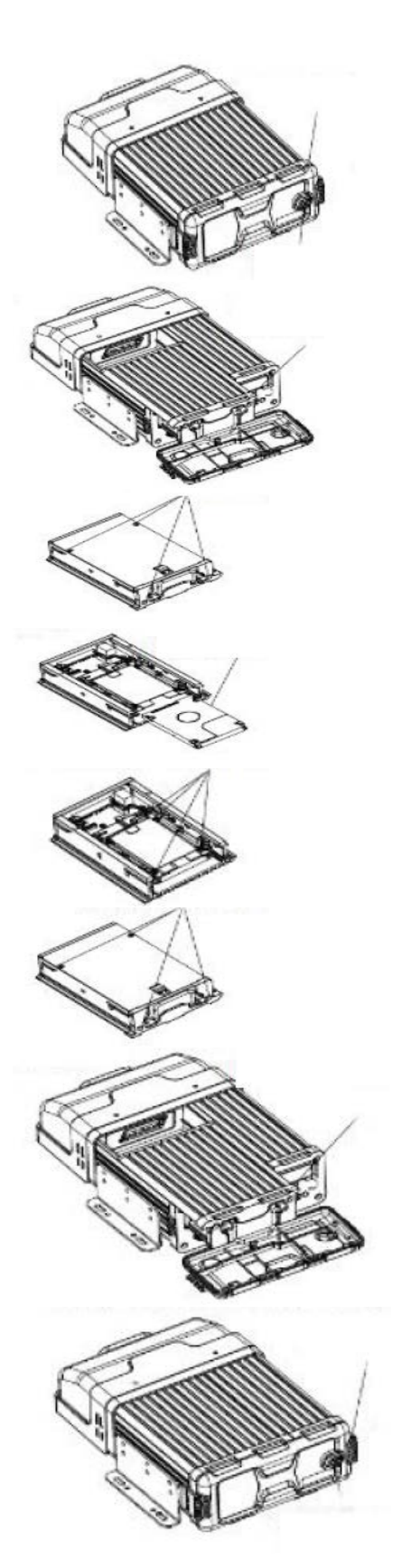

1-1. Вставьте ключ и поверните его по часовой стрелке.

1-2. Откройте защелку и верхнюю крышку модуля.

2. Надавите и вытащите коробку для жесткого диска.

3. Открутите четыре шурупа на коробке.

4. Переверните коробку и вставьте жесткий диск.

5. Прикрутите жесткий диск шурупами.

6. Прикрутите коробку с жестким диском четырьмя шурупами.

7. Надавите, чтобы установить коробку с жестким диском внутри модуля.

8-1. Закройте верхнюю крышку модуля.

8-2. Закройте модуль ключом.

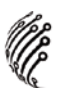

#### **УСТАНОВКА SIM-КАРТЫ**

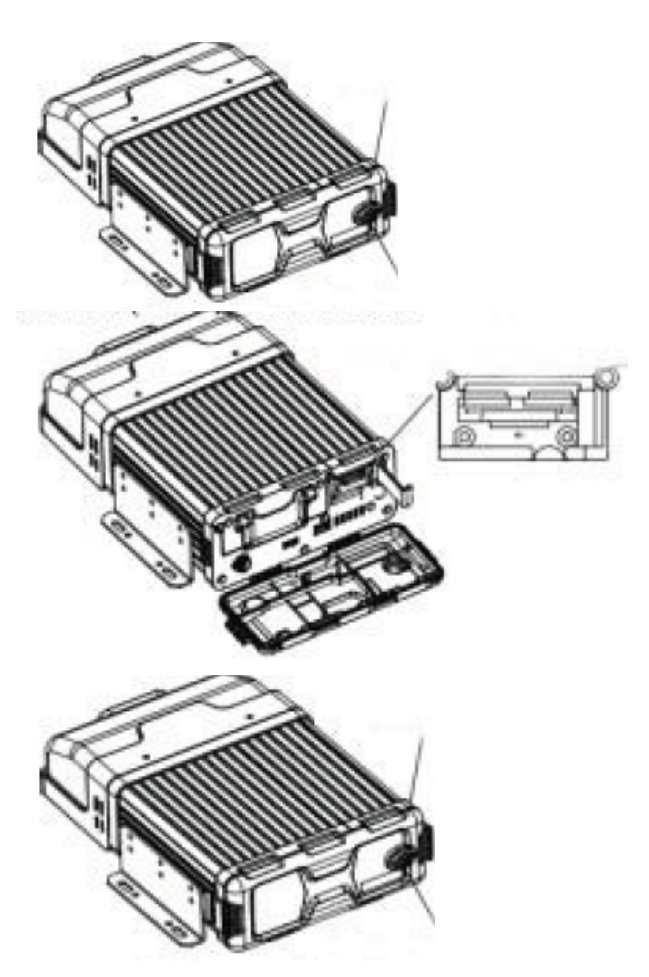

1-1. Вставьте ключ и поверните его по часовой стрелке.

1-2. Откройте защелку и верхнюю крышку модуля.

2. Откройте слот, вставьте карту SIM и/или карту SD (вверху), затем закройте слот.

3-1. Закройте верхнюю крышку модуля.

3-2. Закройте модуль ключом.

# **ПОДКЛЮЧЕНИЕ**

#### **ВХОД В СИСТЕМУ**

Для настройки системы необходимо осуществить Вход в систему, введите логин (в поле User name) и пароль (в поле Password).

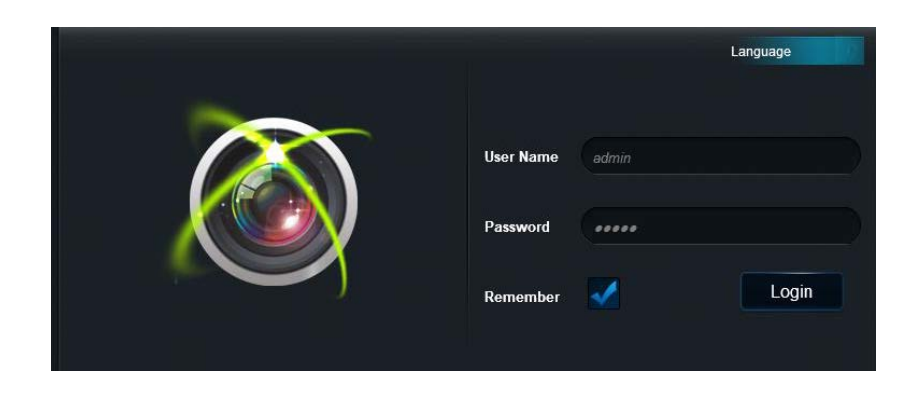

**По умолчанию на регистраторе установлен логин: admin, пароль: admin**

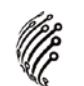

#### **ГЛАВНОЕ МЕНЮ**

Войдите в Главное меню, в нем расположены 5 основных разделов.

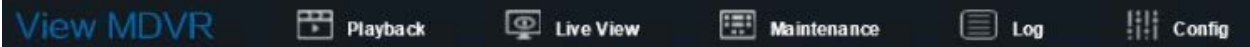

**Прямая трансляция (Live View)**. С помощью данного раздела пользователь может в режиме реального времени наблюдать за подключенными устройствами. Вы можете выбрать режим отображения устройств, настроить громкость звука и параметры изображения, а также управлять навигацией между каналами и снимками экрана на панели управления в левом нижнем углу

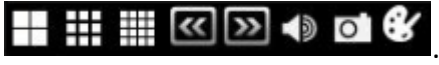

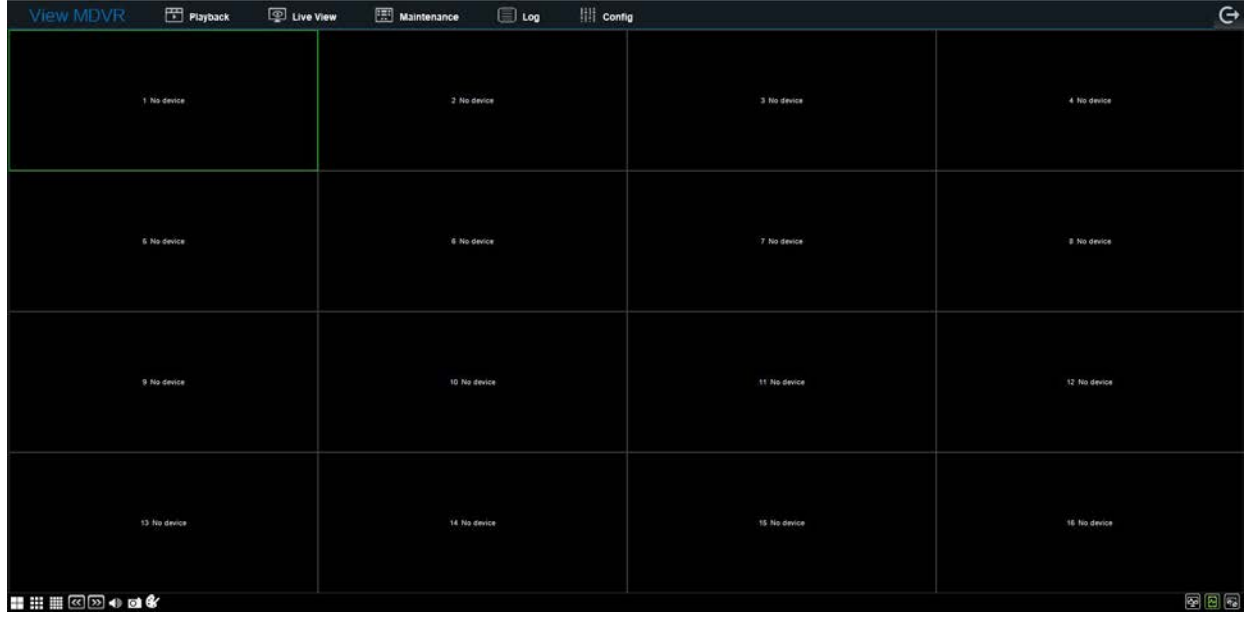

В правом нижнем углу пользователь может переключить тип потока:

- - основной поток
- - дополнительный поток
- третий поток

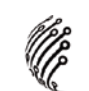

**Воспроизведение из архива (Playback)**. Выберете дату и время и воспроизведите данные из архива. Управляйте прогрессом воспроизведения с помощью навигационных кнопок внизу экрана.

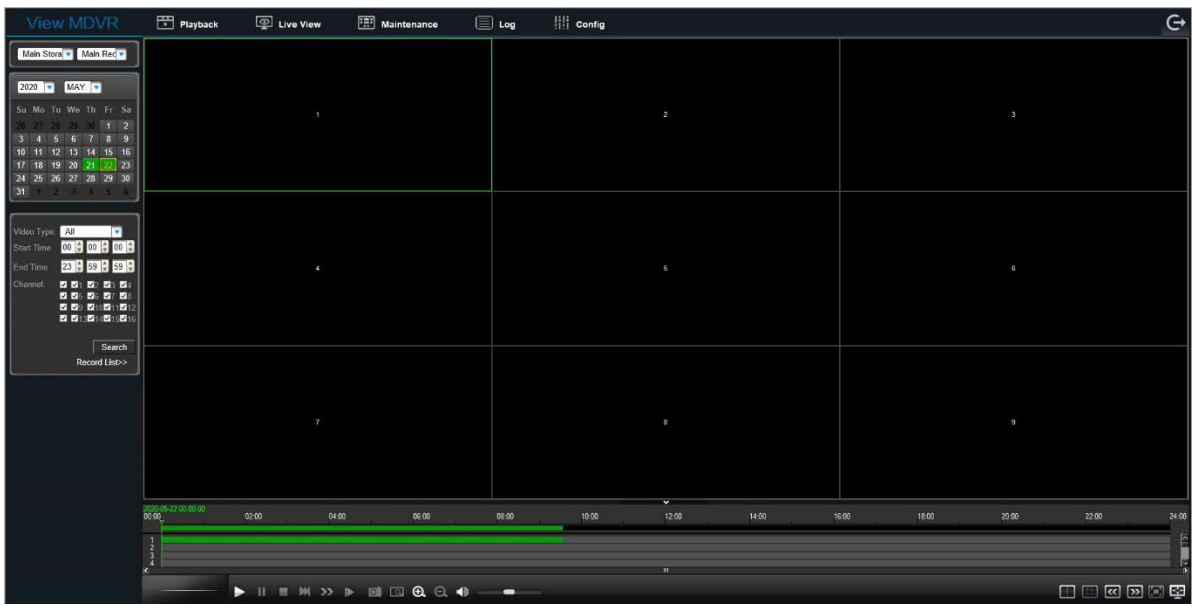

**Обслуживание (Maintenance)**. В данном разделе пользователь может ознакомиться с данными о подключенных модулях, устройствах хранения и версии регистратора.

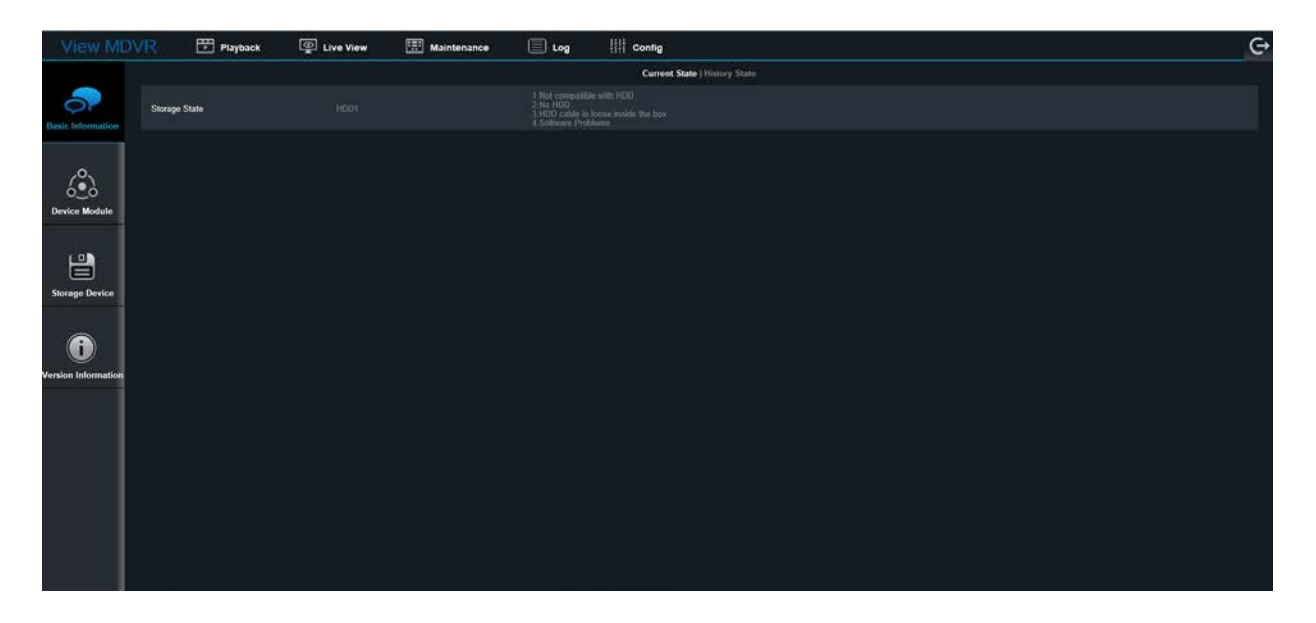

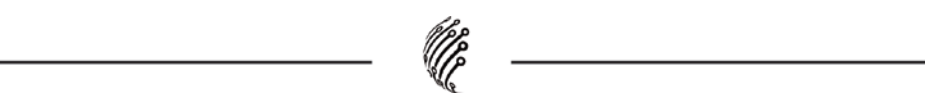

**Журнал (Log)**. В данном разделе пользователь может найти необходимый журнал по дате и времени, используя данные из раскрывающегося списка.

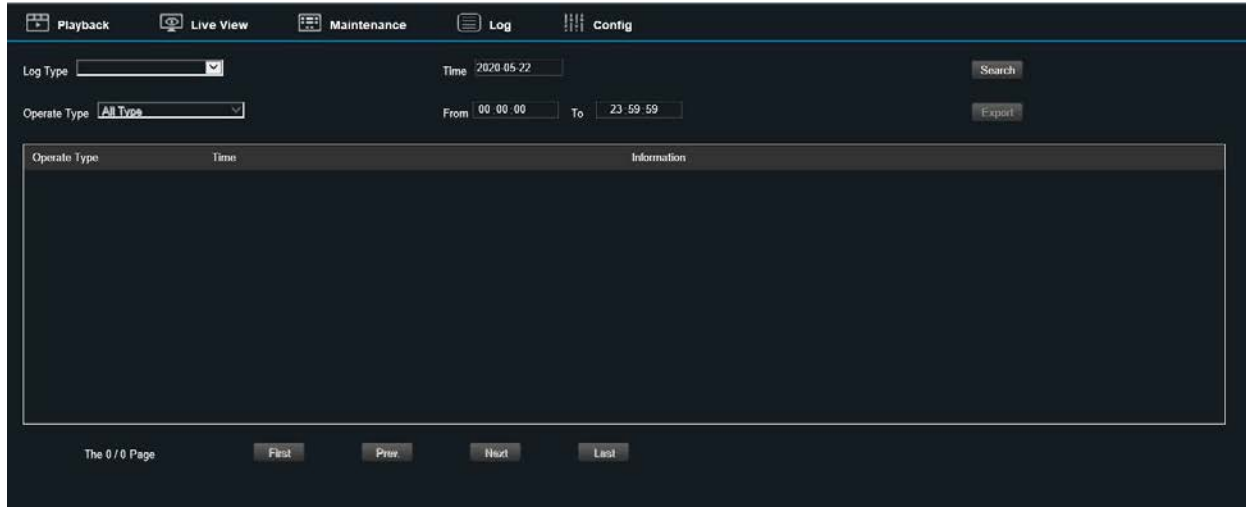

**Настройки (Config)**. Раздел посвящен настройкам системы, в нем пользователь может осуществить первичные настройки, подключение к сети Интернет, настройку записи на жесткий диск, настройку оповещений по тревоге и т.д.

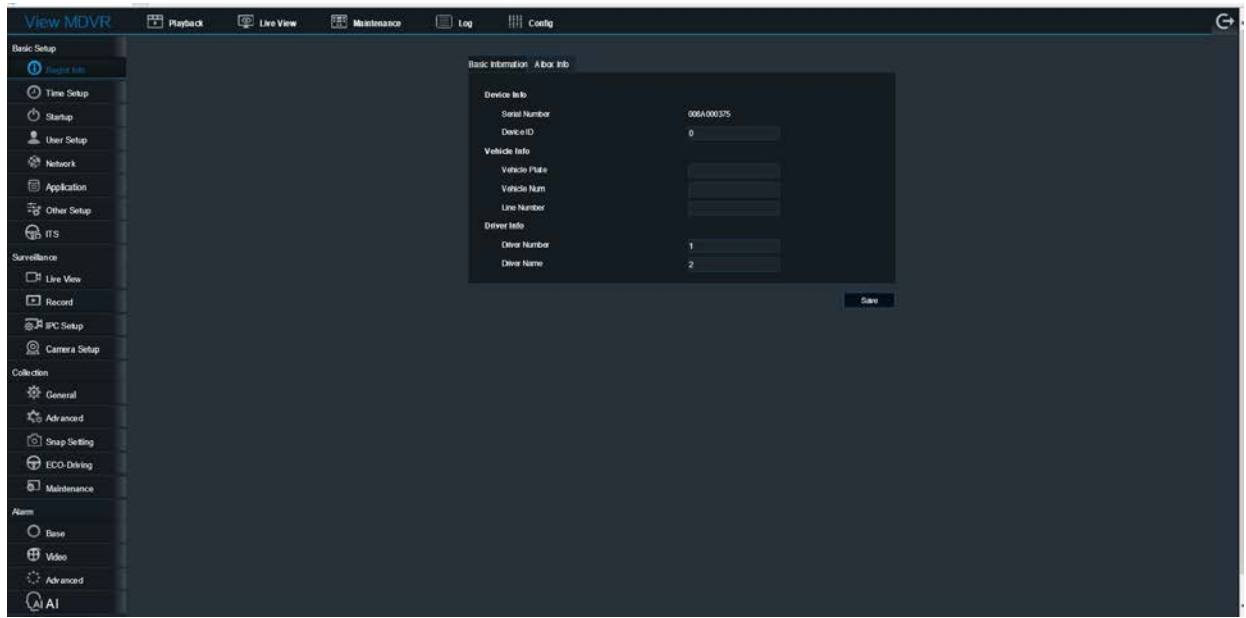

### **ВЫХОД**

Для выхода из системы нажмите на значок (Выход) в верхнем правом углу экрана.

Мобильный видеорегистратор по умолчанию использует следующие данные:

**Адрес WAN сети**: 192.168.1.100

**Адрес LAN сети**: 10.100.100.1

**Логин**: admin

**Пароль**: admin

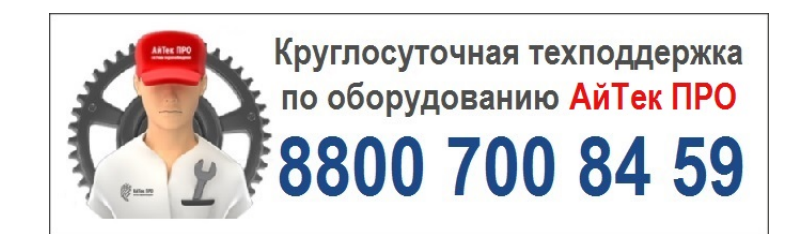

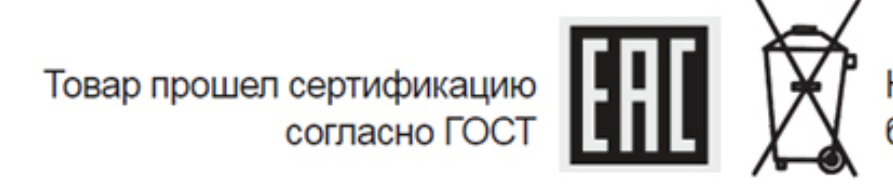

Не утилизировать как<br>бытовой отход

# **Сделано в КНР**